## <span id="page-0-0"></span> **Canje de cupón XES**

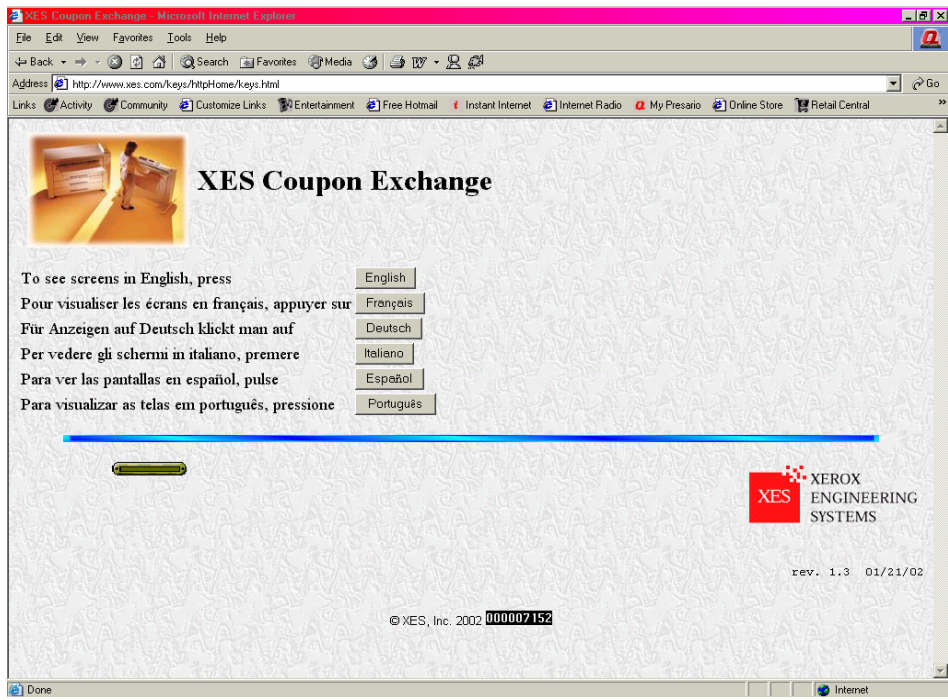

[www.XES.com/keys](http://www.xes.com/keys)

## <span id="page-0-1"></span> **Índice**

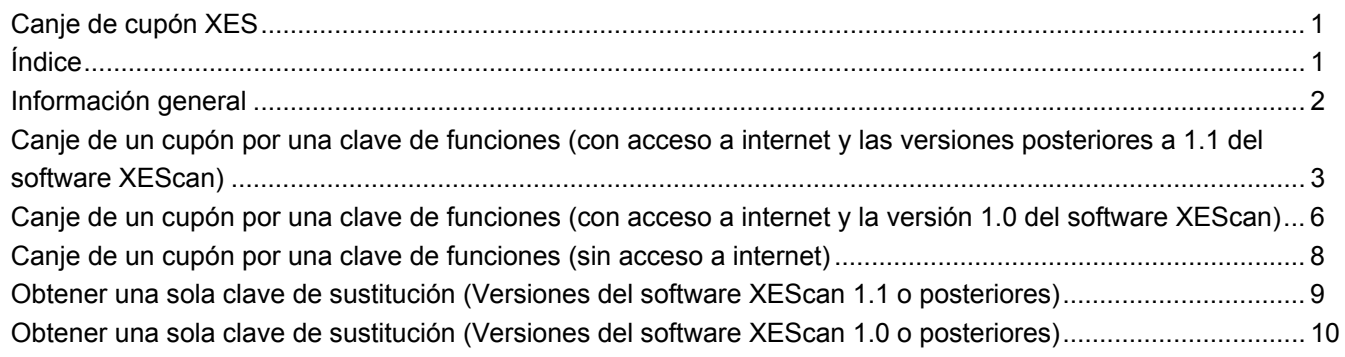

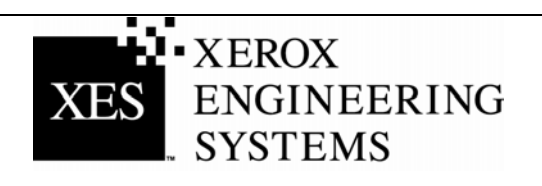

## <span id="page-1-0"></span> **Información general**

### **Software XEScan, Versión 1.1**

Con la introducción de la versión 1.1 del software del Sistema XEScan, se introducen los cambios siguientes:

- Se ha introducido una entrada de clave de funciones nueva: Introducir clave de instalación (KIK). Esta entrada se crea en el PC por medio de la aplicación Diagnósticos del escáner y se utiliza para la seguridad del producto. Además, se utiliza para canjear e instalar claves de funciones.
- Cada vez que se transfiere una clave de funciones, se crea un número KIK nuevo.
- Una versión nueva de Diagnósticos de escáner Synergix: Versión 2.08
- Una versión nueva de Diagnósticos de escáner Synergix: Versión 2.2.4

Para canjear e instalar con éxito claves de funciones para la versión 1.1 del Sistema XEScan, debe contar con lo siguiente:

- Un cupón adquirido para un Sistema XEScan
- Firmware del escáner, versión 2.2.4 o posterior
- Aplicación de diagnósticos del escáner 2.08 o posterior

Para canjear e instalar con éxito claves de funciones para la versión 1.0 del Sistema XEScan, debe contar con lo siguiente:

- Un cupón adquirido para un Sistema XEScan
- Firmware del escáner, versión 2.1.7 o posterior
- Aplicación de diagnósticos del escáner 2.05 o posterior

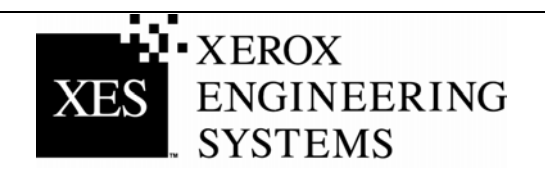

# **INSTRUCCIONES PARA LA CLAVE DE FUNCIONES XES**

## <span id="page-2-0"></span>**Canje de un cupón por una clave de funciones (con acceso a internet y las versiones posteriores a 1.1 del software XEScan)**

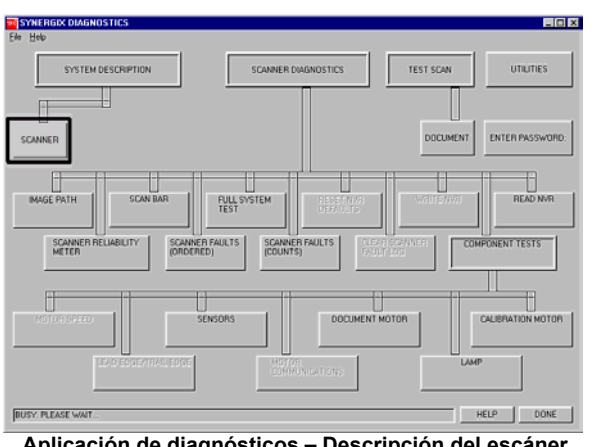

**Aplicación de diagnósticos – Descripción del escáner** 

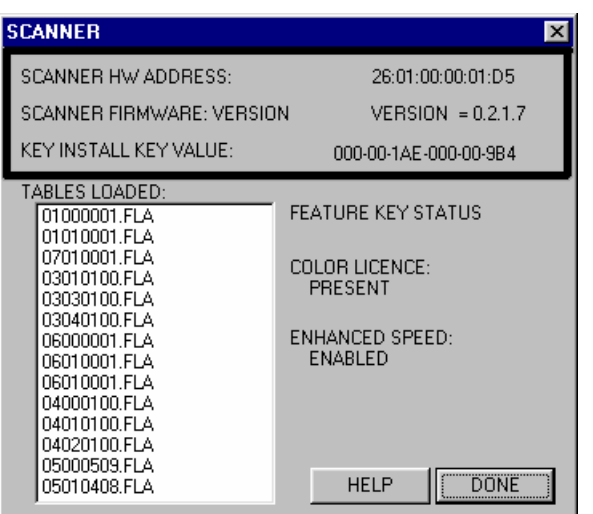

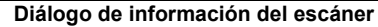

**Para la versión 1.0 del software XEScan, siga las instrucciones que comienzan en la página 6.** 

- 1. Localice el número de identificación de 16 caracteres del cupón, situado en la etiqueta del disquete incluido en este paquete. El número ID del cupón es la prueba de compra de la función para su sistema y por tanto **NO DEBE** perderlo.
- 2. Asegúrese de que ha cerrado la aplicación XEScan. Abra la aplicación de diagnósticos y seleccione Descripción del sistema/Escáner y obtenga lo siguiente:
	- Dirección de hardware del escáner (26:01:xx:xx:xx:xx en donde cada xx denota un par de caracteres).
	- Introducir clave de instalación (KIK).
- 3. Haga clic en "Hecho" para cerrar el cuadro de diálogo "Escáner" y luego en "Hecho" para cerrar la aplicación de diagósticos.
- 4. Obtenga el número de serie del escáner que se encuentra en la parte delantera izquierda del escáner, bajo la bandeja de alimentación.
- 5. Mediante el navegador de Internet, diríjase a la dirección http:://www.XES.com/keys.
- 6. Seleccione el idioma (Inglés, Francés, Alemán, Italiano, Español o Portugués).
- 7. Haga clic en "Canjear un cupón por una clave de funciones (archivo)" y haga clic en "Continuar".
- 8. Introduzca la información siguiente y haga clic en "Continuar".
	- Número de identificación del cupón (obtenido del
	- certificado o de la etiqueta del disquete de este paquete) **Función**
	- Introducir clave de instalación (KIK).
- 9. Introduzca la información siguiente y haga clic en "Continuar".
	- Dirección de hardware del escáner
	- Número de serie del escáner
- 10. Introduzca de nuevo la dirección de hardware del escáner y haga clic en "Confirmar".
- 11. Escriba la información del nombre y dirección solicitada y haga clic en "Continuar".

(Continúa)

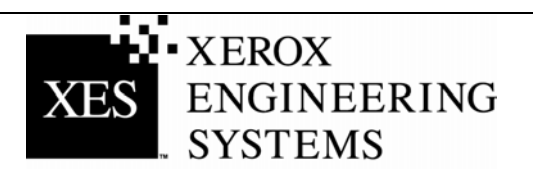

 12. Tras enviar la información, compruebe que toda la información de la página de Resumen sea correcta. A continuación, haga clic en el botón "Transferir la clave de funciones (archivo)". Se mostrará un cuadro de diálogo "Transferir archivo", haga clic en "Guardar". Se abrirá la ventana "Guardar como". Elija la localización (Guardar En:) para guardar el archivo y cambie el nombre del archivo, si lo desea. Haga clic en "Guardar" para guardar el archivo en el disco duro o en el disquete incluido en este paquete. Cierre la ventana "Transferencia completa".

*Nota: Si lo desea, puede cambiar el nombre del archivo para recordarlo mejor, pero no cambie la extensión del archivo (.plt, .xky). El cambio del nombre del archivo no impide que el sistema pueda leerlo.*

- 13. Abra el "Explorador de archivos" desde el escritorio de Windows y busque el archivo de Clave de funciones que guardó en el paso 12. Haga doble clic en el nombre del archivo. Se mostrará el cuadro de diálogo "Actualizar clave de funciones" indicando "Pulse Comenzar para actualizar". Haga clic en "Comenzar" para iniciar la actualización. Si el cuadro de diálogo "Actualizar clave de funciones" no se muestra después de hacer doble clic en el archivo de clave de funciones, intente el método de actualización de clave de funciones alternativo (paso 19).
- 14. Cuando se haya completado la actualización, aparecerá el cuadro de diálogo "Se ha completado la actualización de la clave de funciones" indicando que se inicie un ciclo del escáner. Apague el escáner y vuelva a encenderlo. Tras conectar el escáner aparece una "P" en la parte posterior del escáner, haga clic en "Aceptar" en la ventana "Se ha completado la actualización de la clave de funciones".
- 15. Aparece el cuadro de diálogo "Inicializando" que indica "esperando inicialización del escáner".
- 16. Cuando se completa la inicialización, aparece el cuadro de diálogo "Estado de la clave de funciones" especificando el estado de las claves de funciones. Verifique el estado de la clave de funciones instalada recientemente.
- 17. Seleccione la aplicación de la Solución XEScan y realice un escaneado para asegurarse de que se ha activado la nueva función.
- 18. Guarde el disquete de la clave de funciones en un lugar seguro, junto con sus otros impulsores y disquete o disco de firmware y CDs.

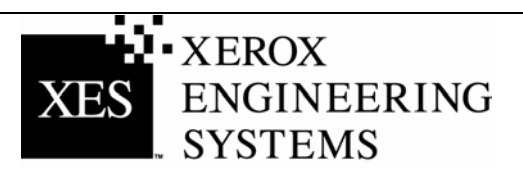

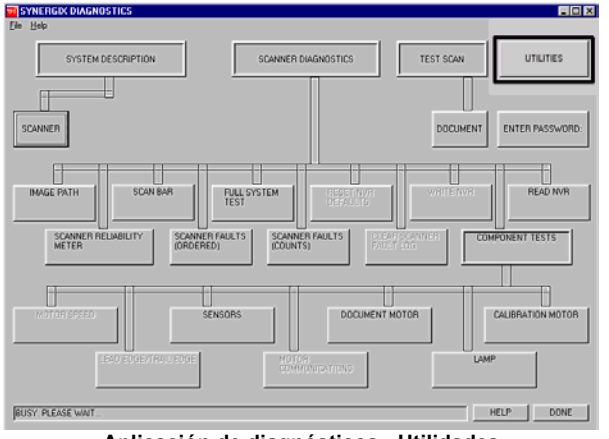

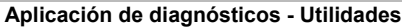

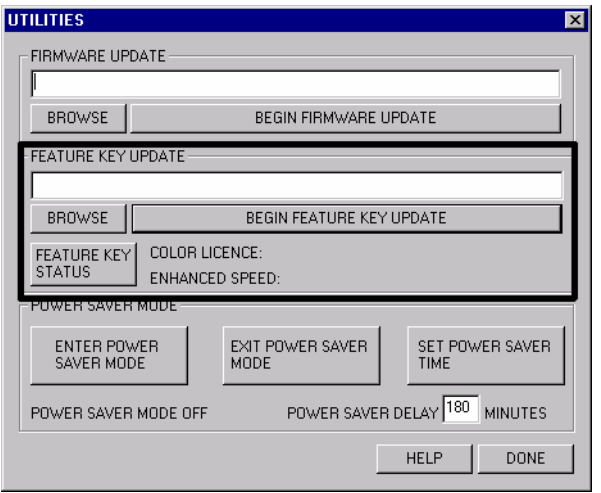

**Actualizar clave de funciones de Utilidades** 

#### **Método de instalación de actualización de clave de funciones alternativo**

- 19. Asegúrese de que ha cerrado la aplicación XEScan. Abra la aplicación de diagnósticos y seleccione Utilidades.
- 20. Pulse el botón de examinar y busque y seleccione el archivo de clave de funciones que guardó en el paso 12.
- 21. Pulse el botón Comenzar la actualización de clave de funciones. Esto muestra el cuadro de diálogo "Actualizar clave de funciones". Haga clic en "Comenzar" para iniciar la actualización.
- 22. Cuando se haya completado la actualización, aparecerá el cuadro de diálogo "Se ha completado la actualización de la clave de funciones" indicando que se inicie un ciclo del escáner. Apague el escáner y vuelva a encenderlo. Tras conectar el escáner aparece una "P" en la parte posterior del escáner, haga clic en "Aceptar" en la ventana "Se ha completado la actualización de la clave de funciones".
- 23. Aparece el cuadro de diálogo "Inicializando" que indica "esperando inicialización del escáner".
- 24. Cuando se completa la inicialización, aparece el cuadro de diálogo "Estado de la clave de funciones" especificando el estado de las claves de funciones. Verifique el estado de la clave de funciones instalada recientemente.
- 25. Seleccione la aplicación de la Solución XEScan y realice un escaneado para asegurarse de que se ha activado la nueva función.
- 26. Guarde el disquete de la clave de funciones en un lugar seguro, junto con sus otros impulsores y disquete o disco de firmware y CDs.

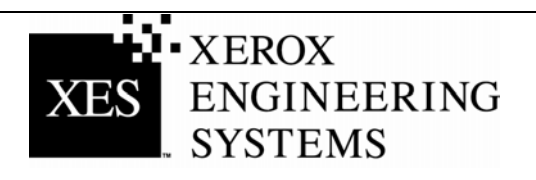

## **INSTRUCCIONES PARA LA CLAVE DE FUNCIONES XES**

### <span id="page-5-0"></span>**Canje de un cupón por una clave de funciones (con acceso a internet y la versión 1.0 del software XEScan)**

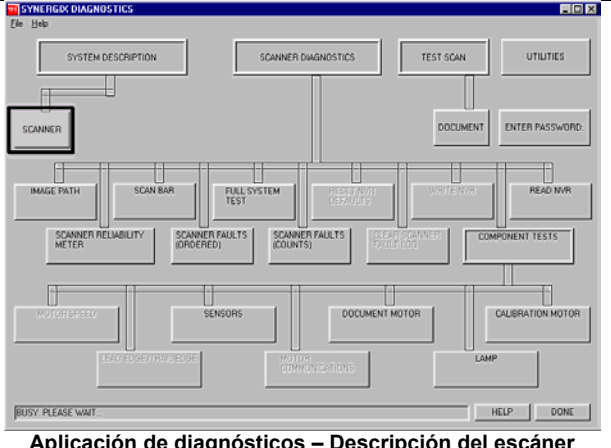

**Aplicación de diagnósticos – Descripción del escáner** 

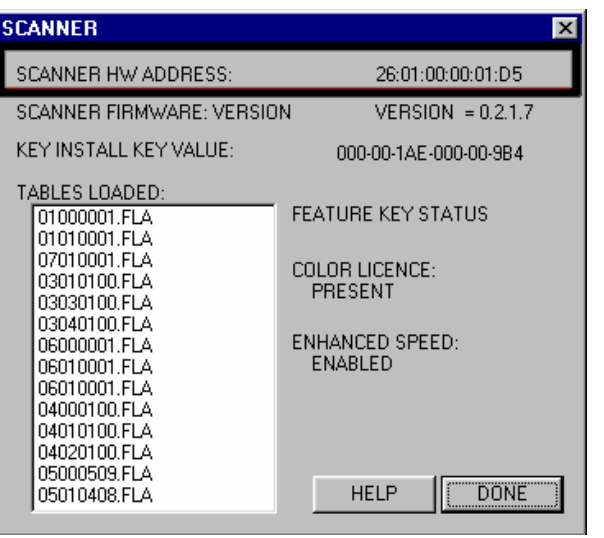

**Diálogo de información del escáner**

**Para la versión 1.1 o posterior del software XEScan, siga las instrucciones que comienzan en la página 3.** 

- 1. Localice el número de identificación de 16 caracteres del cupón, situado en la etiqueta del disquete incluido en este paquete. El número ID del cupón es la prueba de compra de la función para su sistema y por tanto **NO DEBE** perderlo.
- 2. Asegúrese de que ha cerrado la aplicación XEScan. Abra la aplicación de diagnósticos y seleccione Descripción del sistema/Escáner y obtenga lo siguiente:
	- Dirección de hardware del escáner (26:01:xx:xx:xx:xx en donde cada xx denota un par de caracteres).
- 3. Haga clic en "Hecho" para cerrar el cuadro de diálogo "Escáner" y luego en "Hecho" para cerrar la aplicación de diagósticos.
- 4. Obtenga el número de serie del escáner que se encuentra en la parte delantera izquierda del escáner, bajo la bandeja de alimentación.
- 5. Mediante el navegador de Internet, diríjase a la dirección [http://www.XES.com/keys.](http://www.xes.com/keys)
- 6. Seleccione el idioma (Inglés, Francés, Alemán, Italiano, Español o Portugués).
- 7. Haga clic en "Canjear un cupón por una clave de funciones (archivo)" y haga clic en "Continuar".
- 8. Introduzca la información siguiente y haga clic en "Continuar" Número de identificación del cupón (obtenido del
	- certificado o de la etiqueta del disquete de este paquete) Función
- 9. Introduzca la información siguiente y haga clic en "Continuar".
	- Dirección de hardware del escáner
	- Número de serie del escáner
- 10. Introduzca de nuevo la dirección de hardware del escáner y haga clic en "Confirmar".
- 11. Escriba la información del nombre y dirección solicitada y haga clic en "Continuar".

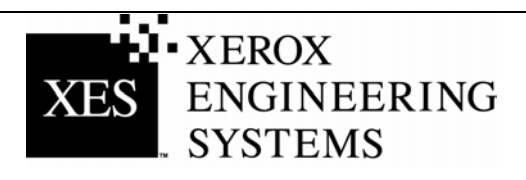

12. Tras enviar la información, compruebe que toda la información de la página de Resumen sea correcta. A continuación, haga clic en el botón "Transferir la clave de funciones (archivo)". Se mostrará un cuadro de diálogo "Transferir archivo", haga clic en "Guardar". Se abrirá la ventana "Guardar como". Elija la localización (Guardar en:) para guardar el archivo y cambie el nombre del archivo, si lo desea. Haga clic en "Guardar" para guardar el archivo en el disco duro o en el disquete incluido en este paquete. Cierre la ventana "Transferencia completa".

**Nota:** *Si lo desea, puede cambiar el nombre del archivo para recordarlo mejor, pero no cambie la extensión del archivo (.plt, .xky). El cambio del nombre del archivo no impide que el sistema pueda leerlo.*

- 13. Abra el "Explorador de archivos" desde el escritorio de Windows y busque el archivo de Clave de funciones que guardó en el paso 12. Haga doble clic en el nombre del archivo. Se mostrará el cuadro de diálogo "Actualizar clave de funciones" indicando "Pulse Comenzar para actualizar". Haga clic en "Comenzar" para iniciar la actualización. Si el cuadro de diálogo "Actualizar clave de funciones" no se muestra después de hacer doble clic en el archivo de clave de funciones, intente el método de actualización de clave de funciones alternativo (paso 19, página 5).
- 14. Cuando se haya completado la actualización, aparecerá el cuadro de diálogo "Se ha completado la actualización de la clave de funciones" indicando que se inicie un ciclo del escáner. Apague el escáner. Tras conectar el escáner aparece una "P" en la parte posterior del escáner, haga clic en "Aceptar" en la ventana "Se ha completado la actualización de la clave de funciones".
- 15. Aparece el cuadro de diálogo "Inicializando" que indica "esperando inicialización del escáner".
- 16. Cuando se completa la inicialización, aparece el cuadro de diálogo "Estado de la clave de funciones" especificando el estado de las claves de funciones. Verifique el estado de la clave de funciones instalada recientemente.
- 17. Seleccione la aplicación de la Solución XEScan y realice un escaneado para asegurarse de que se ha activado la nueva función.
- 18. Guarde el disquete de la clave de funciones en un lugar seguro, junto con sus otros impulsores y disquete o disco de software y CDs.

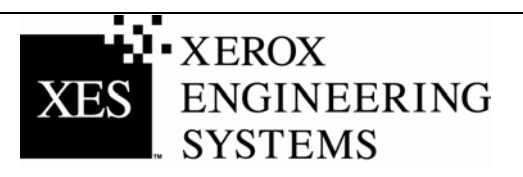

## **INSTRUCCIONES PARA LA CLAVE DE FUNCIONES XES**

<span id="page-7-0"></span>**Canje de un cupón por una clave de funciones (sin acceso a internet)** 

- 1. En los Estados Unidos solamente, llame a Customer First al 1 877-XES-DNCS. También puede ponerse en contacto con las oficinas de XES en su localidad. Fuera de los Estados Unidos, póngase en contacto con el distribuidor local para obtener las instrucciones sobre la clave de funciones.
- 2. Cuando reciba el disquete o el mensaje de correo electrónico con el archivo adecuado, siga el procedimiento "Canje de una clave con acceso a internet" en los pasos 13 a 18 para activar la función adquirida.

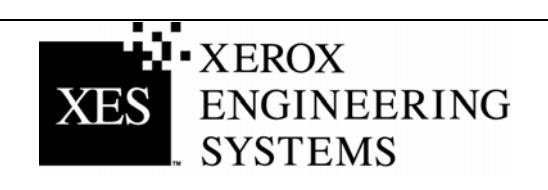

### <span id="page-8-0"></span>**Obtener una sola clave de sustitución (Versiones del software XEScan 1.1 o posteriores)**

**Si pierde la clave de funciones y necesita sustituirla, siga los pasos siguientes (para la versión XEScan 1.0, siga las instrucciones que comienzan en la página 9):** 

#### **Con acceso a internet…**

- 1. Asegúrese de que ha cerrado la aplicación XEScan. Abra la aplicación de diagnósticos y seleccione Descripción del sistema/Escáner y obtenga lo siguiente:
	- Introducir clave de instalación (KIK)
- 2. Mediante el navegador de Internet, diríjase a la dirección [www.XES.com/keys.](http://www.xes.com/keys)
- 3. Seleccione el idioma (Inglés, Francés, Alemán, Italiano, Español o Portugués).
- 4. Haga clic en "Obtener una sola clave de sustitución" y en "Continuar".
- 5. Introduzca la información siguiente y haga clic en "Continuar".
	- Número de identificación del cupón (obtenido del certificado o de la etiqueta del disquete de este paquete)
	- Número KIK
- 6. Se mostrará un cuadro de diálogo "Transferir archivo", haga clic en "Guardar". Se abrirá la ventana "Guardar como". Elija la localización (Guardar en:) para guardar el archivo y cambie el nombre del archivo, si lo desea. Haga clic en "Guardar" para guardar el archivo en el disco duro o en el disquete incluido en este paquete. Cierre la ventana "Transferencia completa".

**Nota:** *Si lo desea, puede cambiar el nombre del archivo para recordarlo mejor, pero no cambie la extensión del archivo (.plt, .xky). El cambio del nombre del archivo no impide que el sistema pueda leerlo.*

7. Repita los pasos 13 -18 de "Canje de un cupón por una clave de funciones (con acceso a internet y las versiones 1.1 y posteriores del software del sistema XEScan" de las instrucciones de "Canje de una clave con acceso a internet" para completar este procedimiento.

#### **Sin acceso a internet….**

- 1. En los Estados Unidos solamente, llame a Customer First al 1 877-XES-DNCS. También puede ponerse en contacto con las oficinas de XES en su localidad. Fuera de los Estados Unidos, póngase en contacto con el distribuidor local para obtener las instrucciones sobre la clave de funciones.
- **2.** Repita los pasos 13 -18 de "Canje de un cupón por una clave de funciones (con acceso a internet y las versiones 1.1 y posteriores del software del sistema XEScan" de las instrucciones de "Canje de una clave con acceso a internet" para completar este procedimiento.

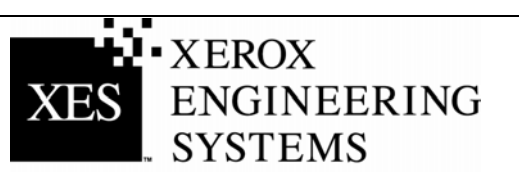

### <span id="page-9-0"></span>**Obtener una sola clave de sustitución (Versiones del software XEScan 1.0 o posteriores)**

**Si pierde la clave de funciones y necesita sustituirla, siga los pasos siguientes (para la versión XEScan 1.1 o posterior, siga las instrucciones que comienzan en la página 8):** 

#### **Con acceso a internet…**

- 1. Asegúrese de que la versión del software XEScan sea 1.0.
- 2. Mediante el navegador de Internet, diríjase a la dirección [www.XES.com/keys.](http://www.xes.com/keys)
- 3. Seleccione el idioma (Inglés, Francés, Alemán, Italiano, Español o Portugués).
- 4. Haga clic en "Obtener una sola clave de sustitución" y en "Continuar".
- 5. Introduzca el número de identificación del cupón (obtenido del certificado o de la etiqueta del disquete de este paquete) y haga clic en "Continuar".
- 6. Se mostrará un cuadro de diálogo "Transferir archivo", haga clic en "Guardar". Se abrirá la ventana "Guardar como". Elija la localización (Guardar en:) para guardar el archivo y cambie el nombre del archivo, si lo desea. Haga clic en "Guardar" para guardar el archivo en el disco duro o en el disquete incluido en este paquete. Cierre la ventana "Transferencia completa".

**Nota:** *Si lo desea, puede cambiar el nombre del archivo para recordarlo mejor, pero no cambie la extensión del archivo (.plt, .xky). El cambio del nombre del archivo no impide que el sistema pueda leerlo.*

7. Repita los pasos 13 -18 de "Canje de un cupón por una clave de funciones (con acceso a internet y la versión 1.0 del software XEScan)" de las instrucciones de "Canje de una clave con acceso a internet" para completar este procedimiento.

#### **Sin acceso a internet ….**

- 1. En los Estados Unidos solamente, llame a Customer First al 1 877-XES-DNCS. También puede ponerse en contacto con las oficinas de XES en su localidad. Fuera de los Estados Unidos, póngase en contacto con el distribuidor local para obtener las instrucciones sobre la clave de funciones.
- 2. Repita los pasos 13 -18 de "Canje de un cupón por una clave de funciones (con acceso a internet y la versión 1.0 del software XEScan)" de las instrucciones de "Canje de una clave con acceso a internet" para completar este procedimiento.

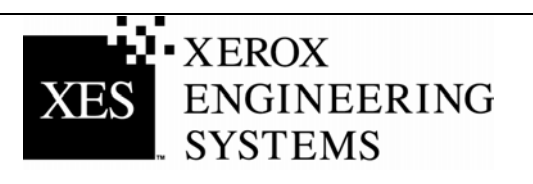